# **HƯỚNG DẪN QUẢN TRỊ WEBSITE – NÂNG CAO**

## **I. Hướng dẫn tạo và nhúng lịch Google (Google Calendar) vào website:**

Trước tiên bạn cần truy cập vào trang quản lý lịch của Google bằng cách click vào mục các ứng dụng của Google (số 1 hình 1.1) rồi chọn Lịch (số 2 hình 1.1). Hoặc truy cập vào link sau: [https://calendar.google.com](https://calendar.google.com/)

| $\pm$<br>20 agitech.com.vn - Lich - Tháng X                                                                                                    | Truy cập link                                                           |                                                        |                                                                                                    |                 |                 |                                  |                              | ГоJ                      |
|----------------------------------------------------------------------------------------------------|-------------------------------------------------------------------------|--------------------------------------------------------|----------------------------------------------------------------------------------------------------|-----------------|-----------------|----------------------------------|------------------------------|--------------------------|
| $C$ $\hat{w}$                                                                                                    | ① <del>=</del> ○ <u>●</u> https://calendar.google.com/calendar, ?tab=mc |                                                        |                                                                                                    |                 |                 | $\cdots$ $\heartsuit$<br>☆       |                              |                          |
| $\equiv$<br>Lich                                                                                                    | Hôm nay<br>$\langle \rangle$                                            | Tháng 4, 2019                                          |                                                                                                    |                 | $\alpha$<br>℗   | త<br>Tháng v                     | $\mathbf{}$                  | <b>CO</b> AGITECH        |
|                                                                                                    | TH <sub>2</sub>                                                         | TH <sub>3</sub>                                        | TH <sub>4</sub>                                                                                                    | TH <sub>5</sub> | TH <sub>6</sub> |                                  |                              |                          |
| Tạo<br><b>Tháng 4, 2019</b><br>$\langle \rangle$<br>$\blacktriangle$                                                                                                   | $1$ thg 4                                                               | $\overline{2}$                                         | 3                                                                                                    | $\overline{4}$  | 5               |                                  |                              |                          |
| T2 T3 T4 T5 T6 T7 Cn                                                                                                    |                                                                         |                                                        |                                                                                                    |                 |                 | Tài khoản                        | Gmail                        | <b>Drive</b>             |
| 6<br>$\overline{7}$<br>$\overline{2}$<br>3<br>$\overline{4}$<br>5<br>11<br>12<br>13<br>14<br>10<br>9                                                                   | 8                                                                       | $\overline{9}$                                         | 10                                                                                                    | 11              | 12              | ≣<br>Hur                         | 囲                            |                          |
| 17<br>18<br><b>19</b><br>$\boxed{20}$<br>16<br>21<br>15<br>26<br>27<br>28<br>23<br>24<br>25<br>22<br>5<br>$\overline{2}$<br>$\mathbf{3}$<br>$\overline{4}$<br>29<br>30 |                                                                         |                                                        |                                                                                                    |                 |                 | Tài liêu                         | <b>Trang tính</b>            | Trang trình b            |
| 10<br>11 12<br>-9<br>Thêm Lich<br>$\vdots$                                                                                                    | 15<br><b>Hung Kings Festival holi</b>                                   | 16<br>● 8AM BGH hop với BCI<br>· 9AM Đ/c Kiết kiểm tra | 17<br>• 8AM Đ/c Bình kiểm tra • 7:30AM Đ/c Bình kiểm<br>• 2PM Đ/c Bình kiểm tra • 9AM BGH hop BCĐ Hà<br>· 2PM Đ/c Kiệt kiểm tra · 2PM Đ/c Kiệt họp Ban · 2PM Đ/c Bình kiểm tra | 18              | 19              | 3 <sup>1</sup><br>2<br>Lịch      | $\circledcirc$<br>Trò chuyện | Meet                     |
|                                                                                                    |                                                                         |                                                        |                                                                                                    |                 |                 |                                  |                              |                          |
| Lịch của tôi<br>$\hat{\phantom{a}}$                                                                                                    | 22                                                                      | 23                                                     | 24                                                                                                    | 25              | 26              | $G+$                             |                              | $\overline{\phantom{a}}$ |
| Hỗ trợ kỹ thuật AGITECH                                                                                                    |                                                                         |                                                        |                                                                                                    |                 |                 | Google+                          | <b>Sites</b>                 | Danh ba                  |
| $\vee$ Lời nhắc                                                                                                    |                                                                         |                                                        |                                                                                                    |                 |                 |                                  |                              |                          |
| Sinh nhật                                                                                                    |                                                                         |                                                        |                                                                                                    |                 |                 |                                  | Thêm                         |                          |
| <b>V</b> TRƯỜNG CAO ĐẰNG SƯ                                                                                                    | 29                                                                      | 30                                                     | $1$ thg 5                                                                                                    | $\overline{2}$  | $\overline{3}$  |                                  |                              |                          |
| Việc cần làm                                                                                                    | <b>Liberation Day/Reunifica</b>                                         | <b>Liberation Day/Reunifica</b>                        | <b>International Labor Day</b>                                                                                                    |                 |                 | <b>Working day for Liberatic</b> |                              |                          |
| Lich khác<br>$\hat{\phantom{a}}$                                                                                                    |                                                                         |                                                        |                                                                                                    |                 |                 |                                  |                              | $\rightarrow$            |

**Hình 1.1: Hướng dẫn truy cập vào quản lý lịch Google.**

### **1. Tạo lịch mới:**

**- Bước 1:** Click vào nút 3 chấm menu bên trái (hình 1.2) rồi chọn **Tạo lịch mới** (hình 1.3).

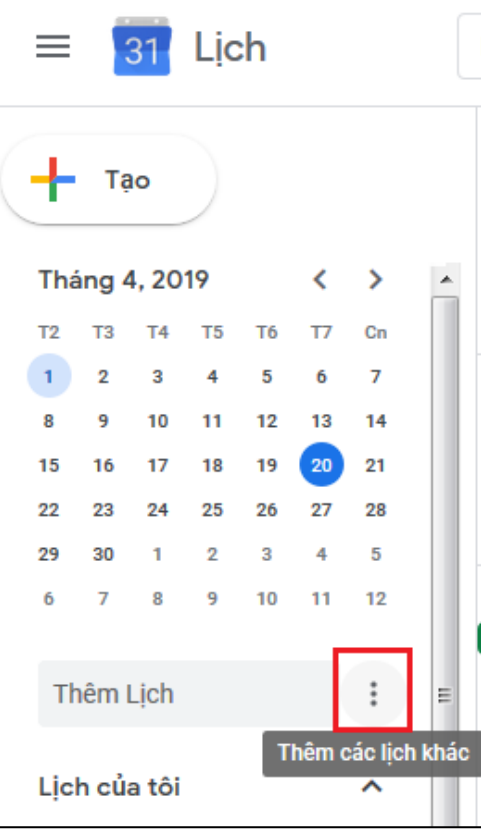

#### **Hình 1.2: Chọn menu thêm lịch.**

**Agitech** *– Đưa công nghệ đến tầm tay bạn!* Trang 1

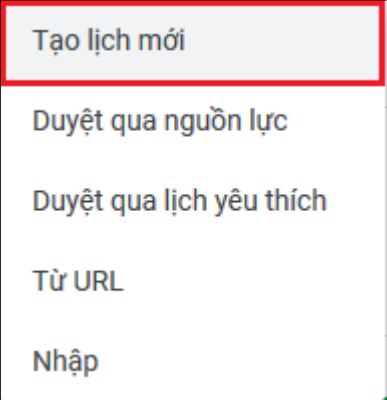

**Hình 1.3: Chọn tạo lịch mới.**

**- Bước 2:** Nhập tiêu đề lịch (số 1 hình 1.4), nhập mô tả lịch (số 2 hình 1.4) mục này không bắt buộc nhập. Click vào nút **Tạo lịch** (số 3 hình 1.4) để hoàn tất tạo lịc mới.

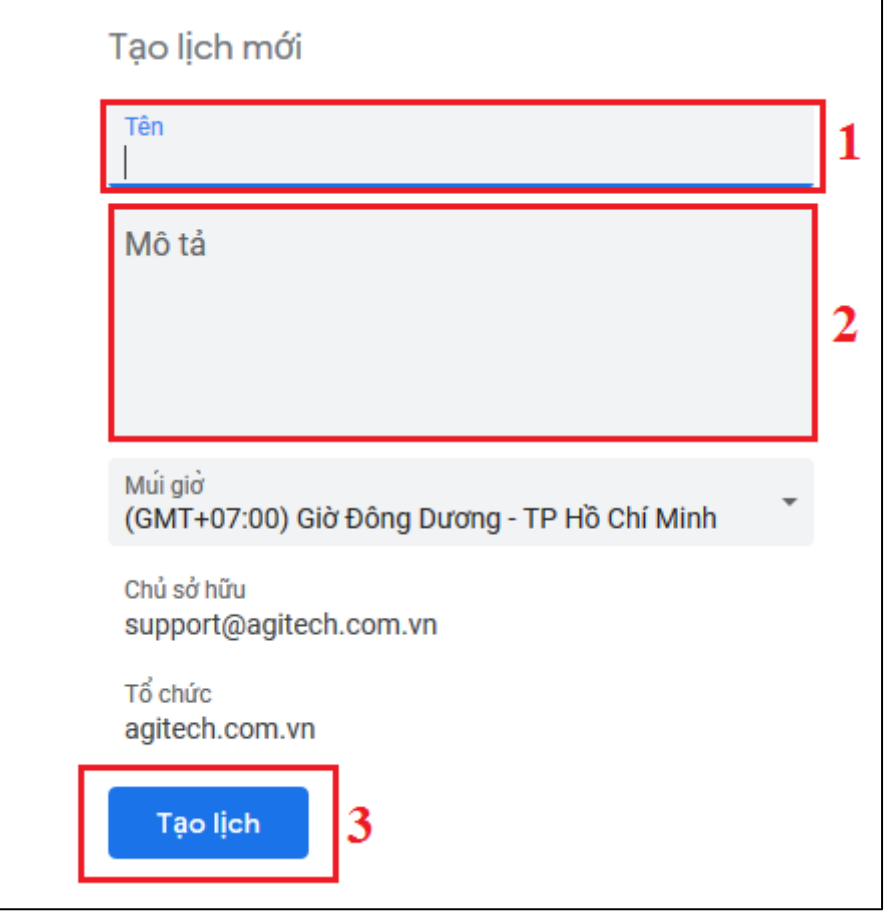

**Hình 1.4: Nhập thông tin và tạo lịch.**

#### **2. Tạo sự kiện cho lịch:**

Click vào nút **Tạo** hoặc click vào ngày trong bảng lịch để tạo sự kiện mới cho lịch (hình 1.5). Sau đó nhập thông tin gồm:

- $+$  Tiêu đề (số 1 hình 1.5).
- + Chọn ngày bắt đầu và ngày kết thúc (số 2 hình 1.5).
- + Chọn thêm chi tiết giờ phút (số 3 hình 1.5).
- + Chọn lịch được thêm sự kiện (số 4 hình 1.5).
- + Chọn tạo để hoàn tất thêm sự kiện lịch (số 5 hình 1.5).

| $\pm$<br>20 agitech.com.vn - Lich - Tháng X                                                                                            |                                                                         |                                                           |                                   |                                          |                                           |                                   | l a                                |                         |
|----------------------------------------------------------------------------------------------------|-------------------------------------------------------------------------|-----------------------------------------------------------|-----------------------------------|------------------------------------------|-------------------------------------------|-----------------------------------|------------------------------------|-------------------------|
| $C$ $\hat{w}$                                                                                                    |                                                                         | ① △ https://calendar.google.com/calendar/r/month/2019/4/1 |                                   |                                          |                                           | $\cdots$ $\heartsuit$<br>☆        |                                    |                         |
| Lich<br>≡<br>31                                                                                                    | Hôm nay<br>$\left\langle \right\rangle$<br>⇒                            | Tháng 4, 2019                                             |                                   |                                          | $\circledcirc$<br>$\alpha$                | ක<br>Tháng v                      | $\mathbf{ii}$<br><b>CO</b> AGITECH |                         |
| Chọn tạo<br>Tạo<br>sự kiện<br>$\left\langle \right\rangle$                                                                             | TH2<br>$1$ thg $4$                                                      | TH <sub>3</sub><br>$\overline{2}$                         | TH <sub>4</sub><br>$\overline{3}$ | TH <sub>5</sub><br>$\overline{A}$        | TH <sub>6</sub><br>$\overline{5}$         | TH <sub>7</sub><br>$6\phantom{1}$ | <b>CN</b><br>$\overline{7}$        | $\sqrt{2}$<br>$\bullet$ |
| Tháng 4, 2019<br>$\rightarrow$<br>T <sub>5</sub><br>T6 T7 Cn<br>T4<br>T <sub>2</sub><br>T <sub>3</sub><br>6<br>$\overline{7}$          | $\overline{\mathbf{8}}$                                                 | $\overline{9}$                                            | 10 <sup>°</sup>                   | 11                                       | 12                                        | 13                                | 14                                 |                         |
| 12<br>13<br>14<br>10<br>11<br>18<br>19<br>20<br>21<br>17<br>16<br>15<br>26 27 28<br>24<br>25<br>23<br>22<br>30<br>$\overline{2}$<br>29 |                                                                         |                                                           |                                   |                                          |                                           |                                   |                                    | $\ddot{}$               |
| 8<br>6<br>$\overline{7}$<br>$\overline{9}$<br>Thêm Lịch                                                                                | Thêm tiêu đề và thời gian                                               |                                                           |                                   |                                          | 19<br>(Không có tiêu đề)<br>Chọn vào ngày | $\boxed{20}$                      | 21                                 |                         |
| Sư kiên<br>Lịch của tôi<br>Hỗ trợ kỹ thi<br>$\circ$<br>$\sqrt{\phantom{a}}$ Lời nhắc                                                   | Không có mặt tại văn phòng<br>19 thg 4, 2019 - 19 thg 4, 2019 $\vert$ 2 | Lời nhắc                                                  | Việc cần làm<br>3                 | Khung giờ nhận đặt hẹn<br>Thêm thời gian | thêm sự kiện                              | 27                                | 28                                 |                         |
| ۵<br>$\sqrt{\phantom{a}}$ Sinh nhật<br><b>V</b> TRƯỜNG CA<br>Việc cần làn<br>Lịch khác<br>$\hat{\phantom{a}}$                          | Hỗ trợ kỹ thuật AGITECH                                                 | 4                                                         | Tùy chọn khác                     | Lưu                                      | $\overline{3}$                            | $\overline{4}$                    | $5\phantom{1}$                     | $\rightarrow$           |

**Hình 1.5: Hướng dẫn tạo sự kiện cho lịch.**

Ngoài ra có thể thêm những cấu hình khác cho lịch bằng cách click vào nút **Tùy chọn khác** kế nút Lưu (hình 1.5). Thông tin nhập tùy chọn khác sẽ hiển thị như hình 1.6.

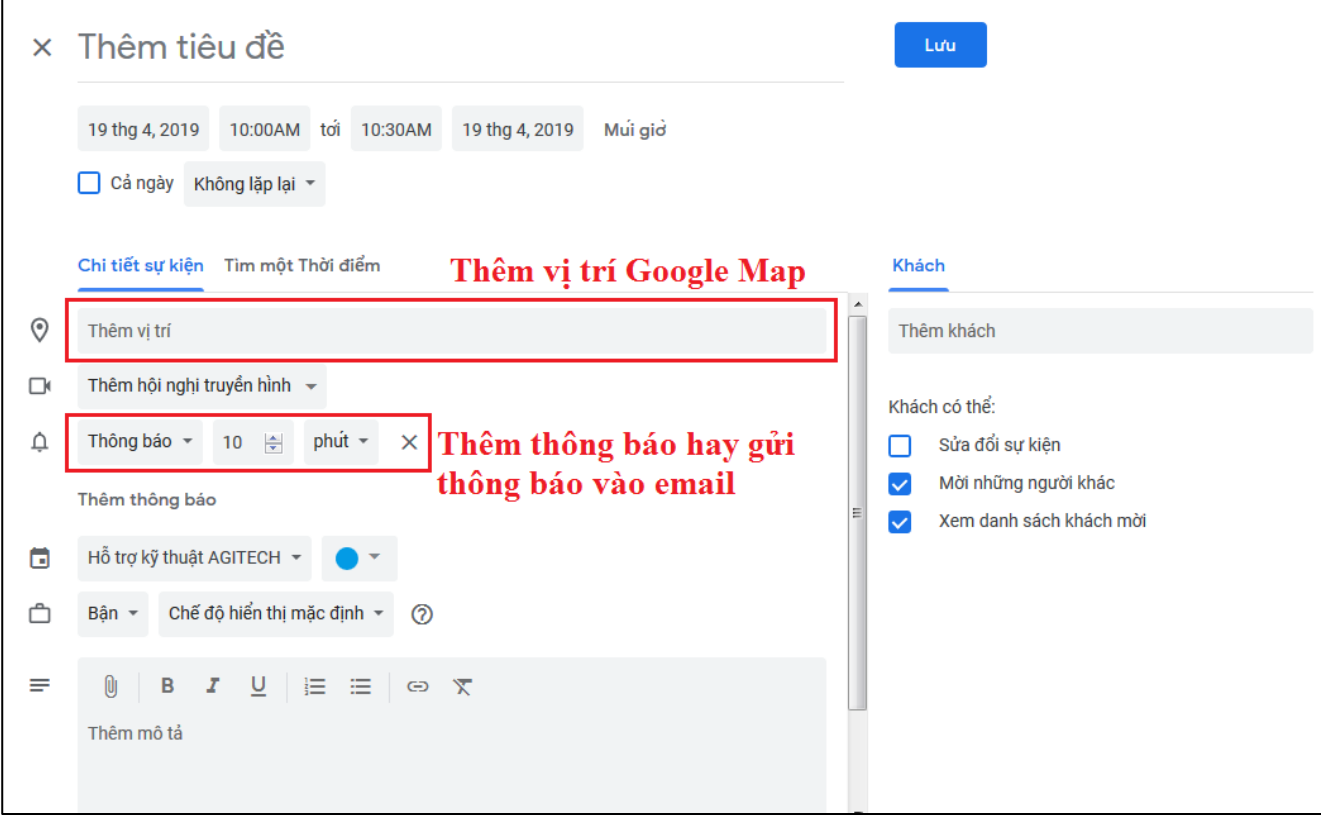

**Hình 1.6: Thêm sự kiện cho lịch với dạng tùy chọn khác.**

# **3. Lấy link nhúng lịch vào website:**

**- Bước 1:** Trong menu bên trái **"Lịch của tôi"** bạn click vào dấu 3 chấm bên phải của lịch (hình 1.7) rồi chọn **"Cài đặt và chia sẻ"** (hình 1.8).

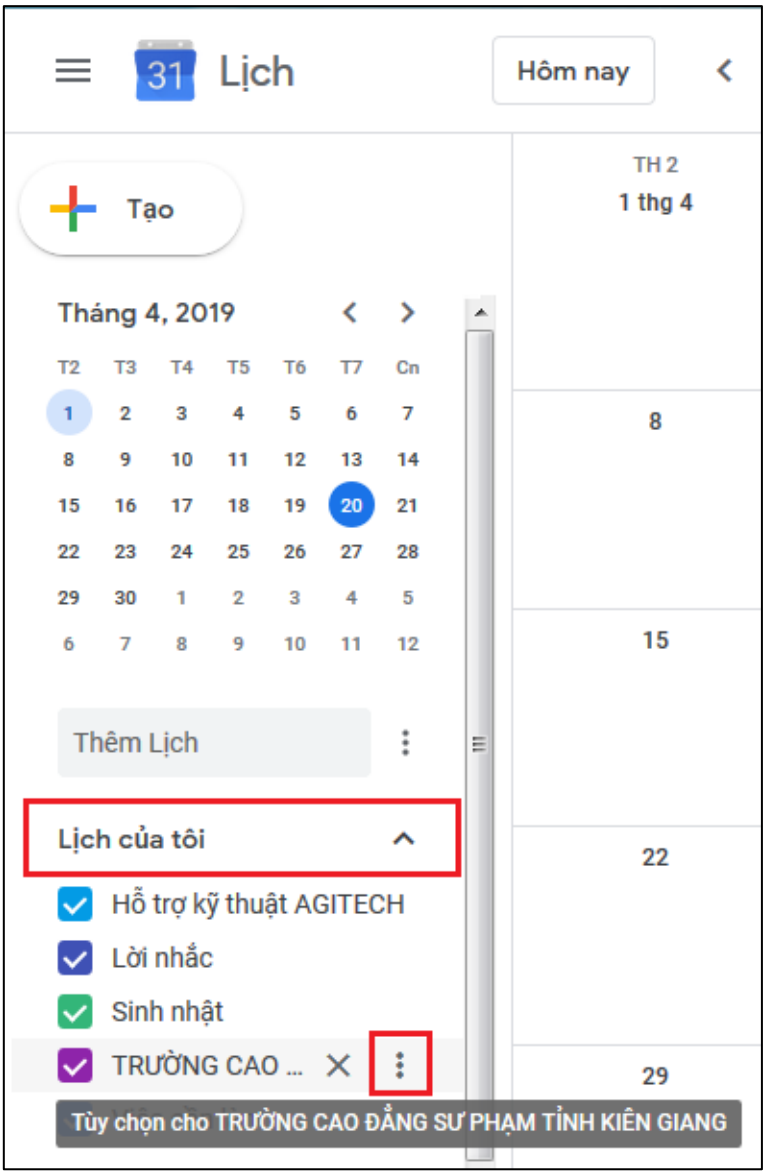

**Hình 1.7: Chọn lịch cần nhúng.**

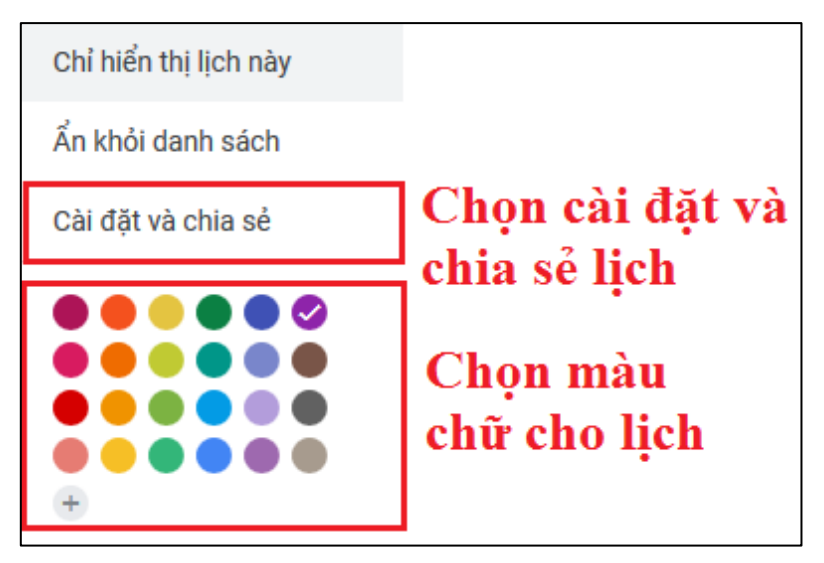

**Hình 1.8: Chọn cấu hình cho lịch.**

**- Bước 2:** Chọn cài đặt cho phép mọi người có thể xem lịch bằng cách click vào menu bên trái **"Quyền truy cập"** (số 1 hình 1.9) rồi check vào ô **"Hiển thị cho mọi người"** (số 2 hình 1.9).

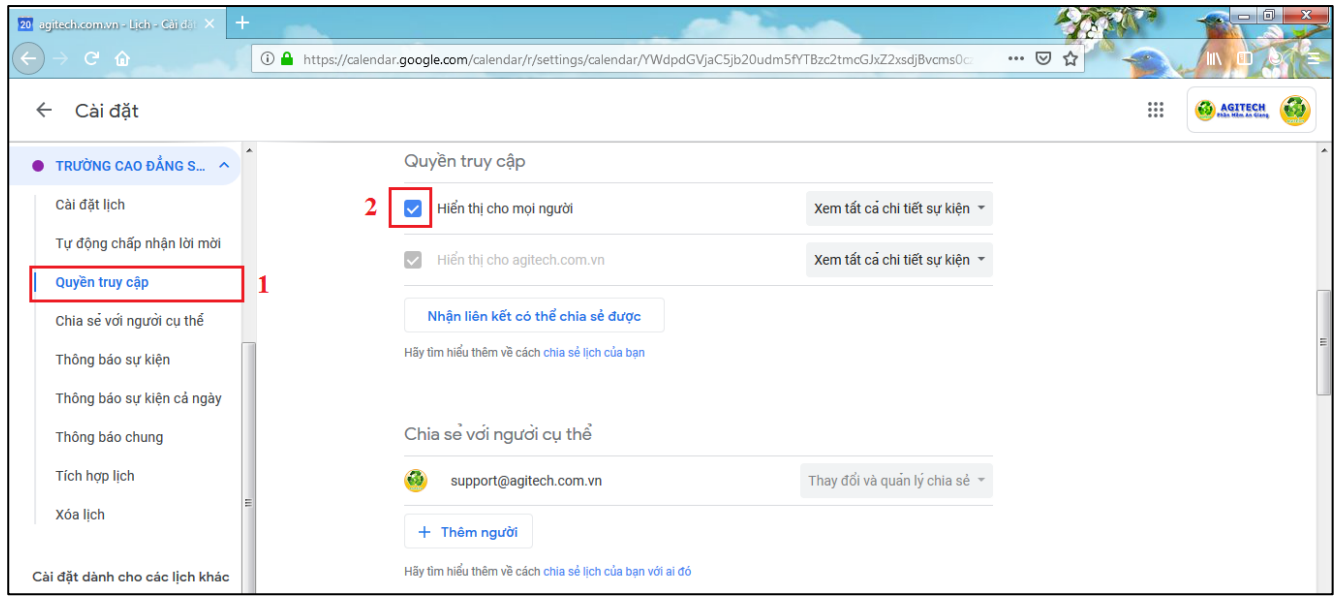

#### **Hình 1.9: Chọn cấu hình quyền xem lịch.**

**- Bước 3:** Click vào menu bên trái **"Tích hợp lịch"** (số 1 hình 1.10) rồi click vào nút **"Tùy chỉnh"** (số 2 hình 1.10). Sẽ xuất hiện một trang để cấu hình lấy mã nhúng vào trang web.

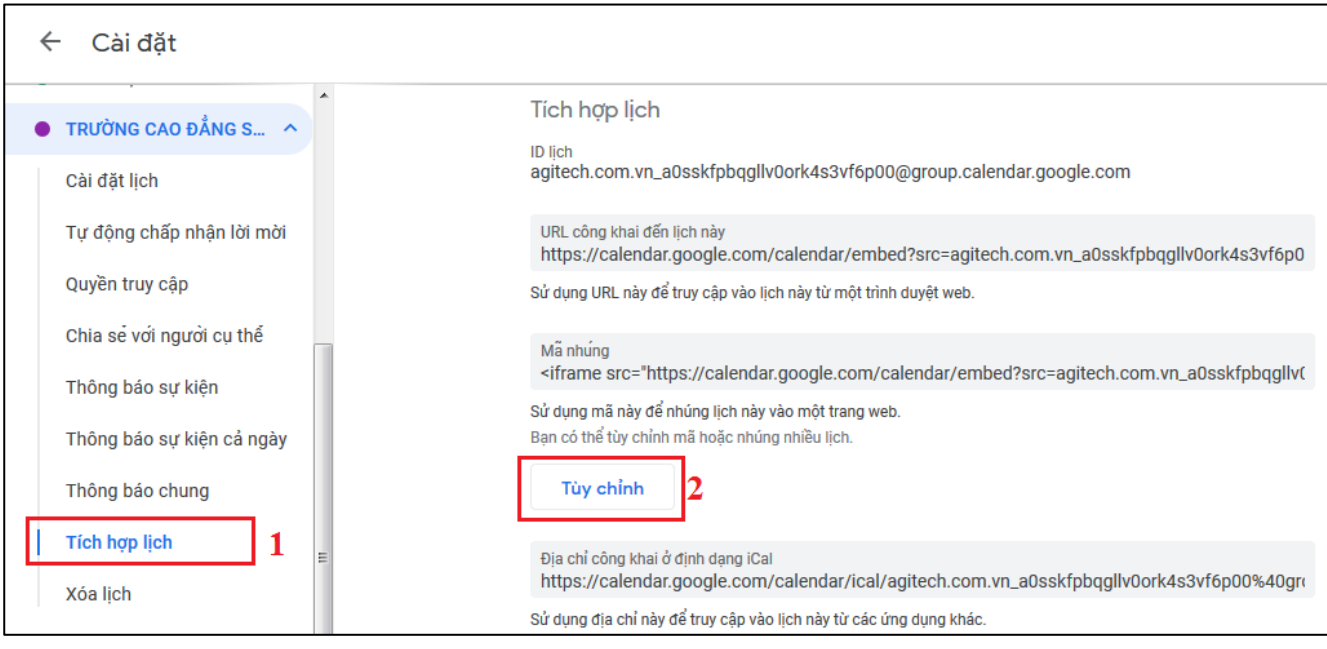

**Hình 1.10: Chọn đến trang lấy mã nhúng lịch.**

**- Bước 4:** Cấu hình và lấy mã nhúng theo ý muốn của bạn (hình 1.11).

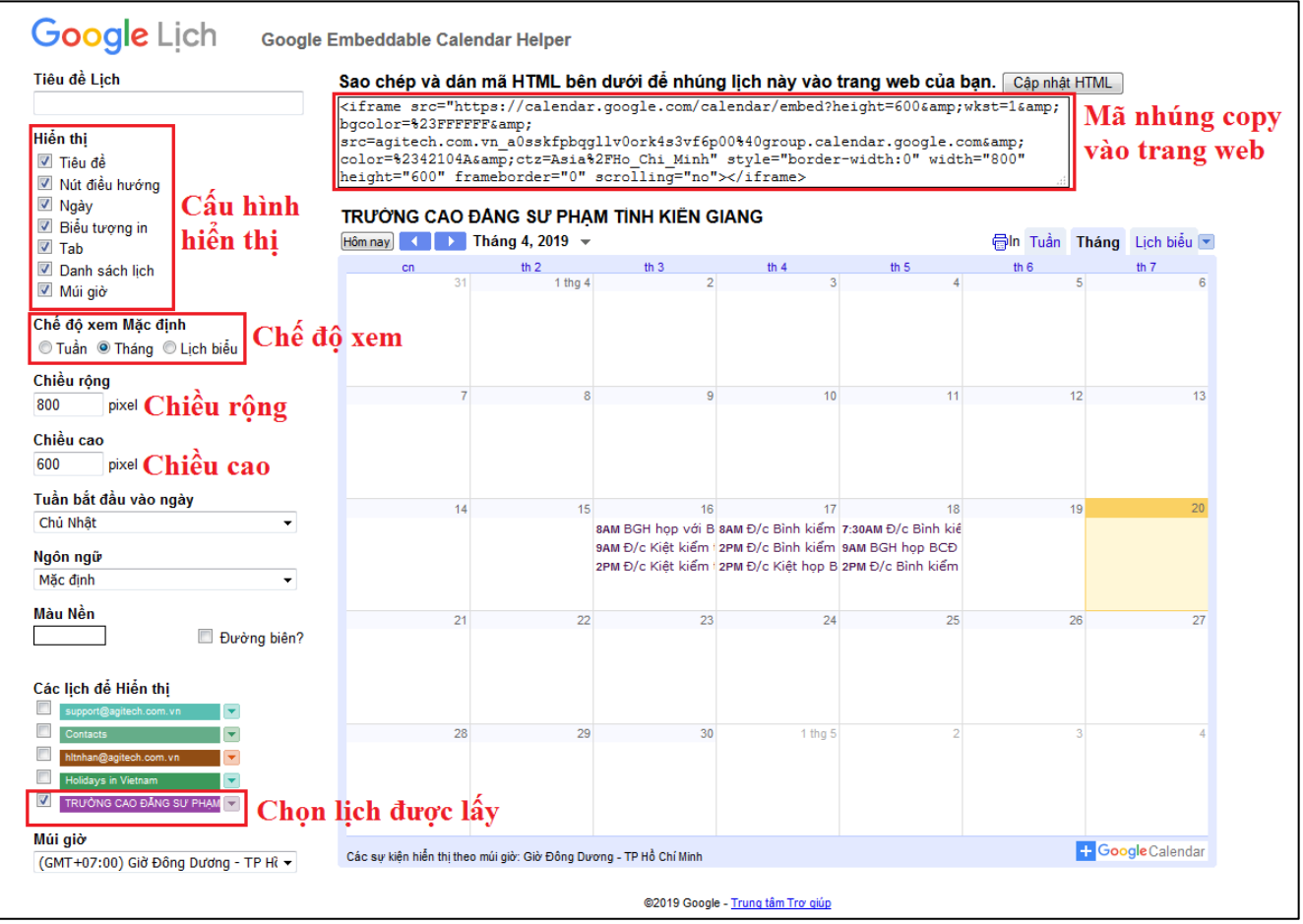

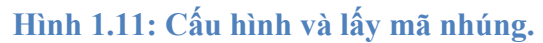

**II. Hướng dẫn quản lý hình ảnh menu "Hình ảnh hoạt động" của menu "Giới thiệu" và "Góc sinh viên":**

Tại trang quản trị website chọn menu **"Mở rộng"** rồi chọn tiếp **"OS Gallery"** (hình 2.1).

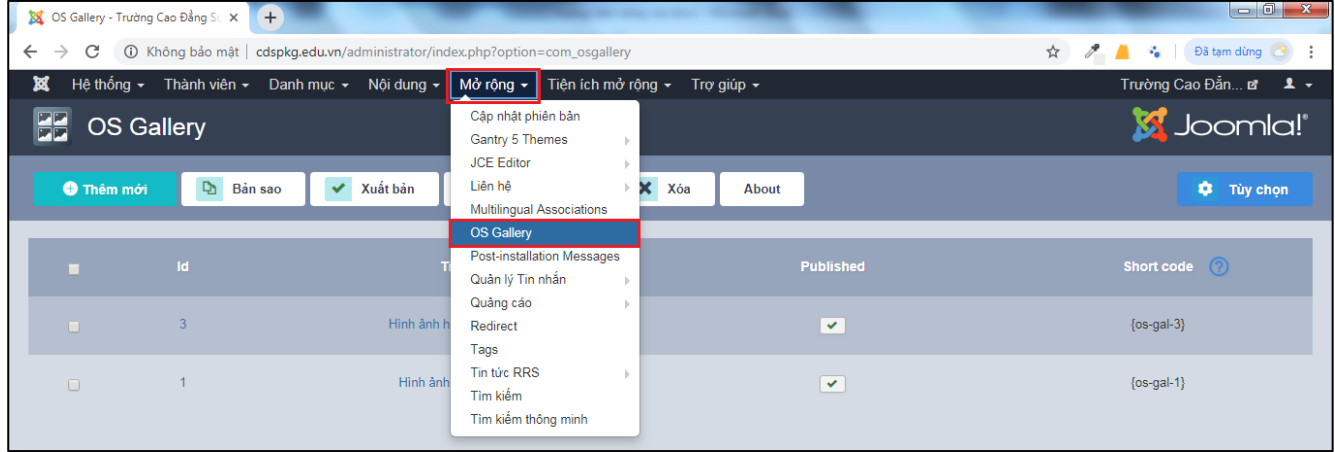

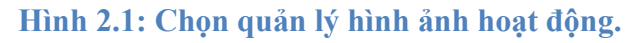

Tại đây có 2 album ảnh được tạo, cả 2 được lấy hiển thị trong **"Hình ảnh hoạt động"** của menu **"Giới thiệu"**. Riêng menu **"Hình ảnh hoạt động"** của menu **"Góc sinh viên"** chỉ lấy album ảnh tên **"Hình ảnh hoạt động SV"**. Chỉnh sửa album bằng cách click vào tên album (hình 2.2).

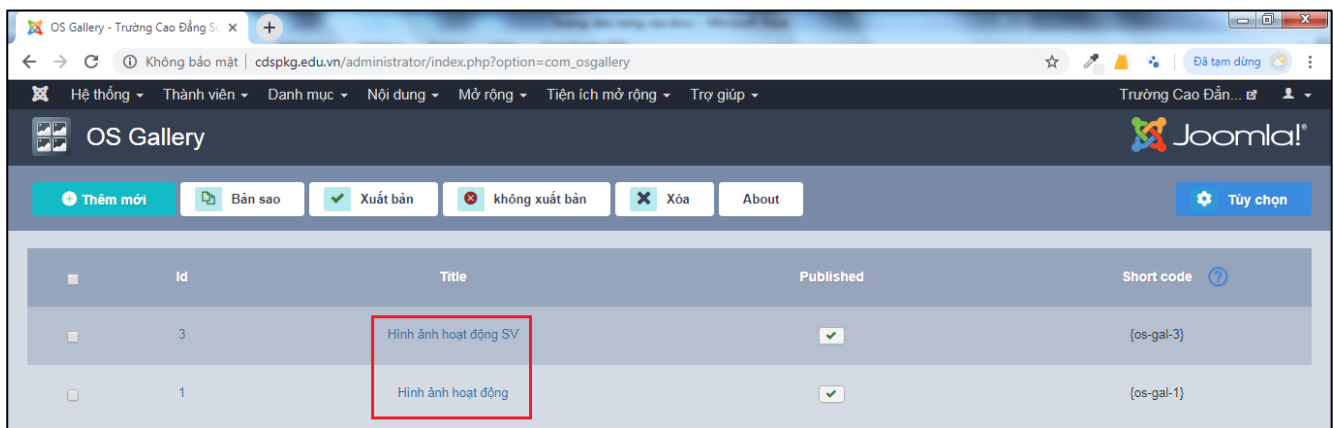

# **Hình 2.2: Chọn tiêu đề album cần cập nhật.**

Trong quản lý có thể thêm thể loại hình ảnh và upload thêm hình ảnh cho thể loại hình ảnh được chọn. Xem chi tiết hình 2.3.

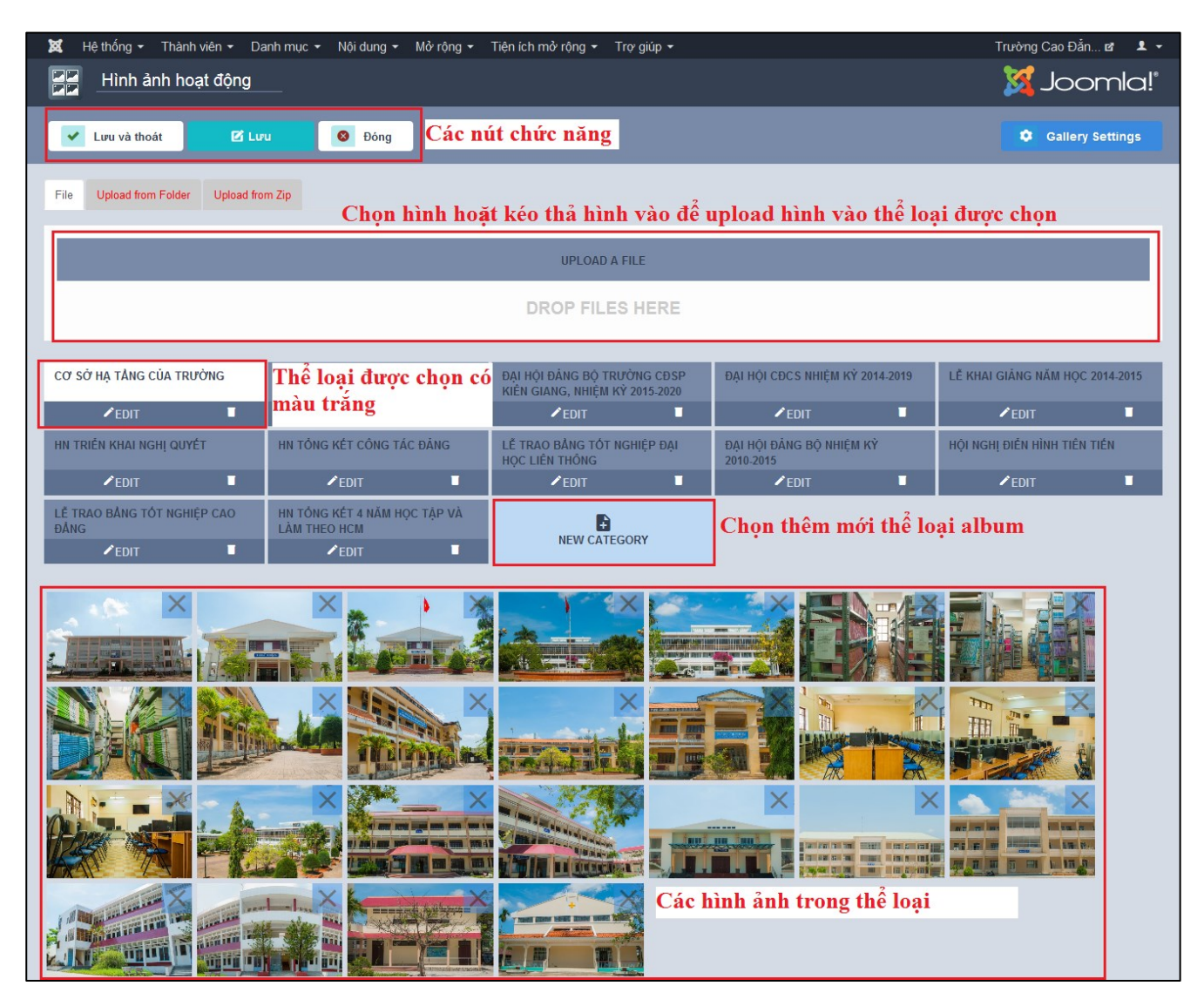

**Hình 2.3: Quản lý album hình ảnh hoạt động.**

**------ Hết ------**

**CHI TIẾT VUI LÒNG LIÊN HỆ: CÔNG TY TNHH TV & DVKT CÔNG NGHỆ XANH AN GIANG** Địa chỉ: 34A Bùi Văn Danh, Phường Mỹ Xuyên, TP. Long Xuyên, An Giang Điện thoại: 02966.555.226 Email (kỹ thuật): [support@agitech.com.vn](mailto:support@agitech.com.vn) Website: [http://agitech.com.vn](http://agitech.com.vn/)